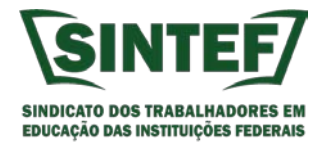

## **PASSO A PASSO – FILIAÇÃO SINTEF PELO SIGEPE**

O desconto do sindicato (SINTEF) agora deve ser realizado através de autorização de consignatário no SIGEPE, de forma muito similar ao que se faz a autorização de desconto de empréstimos consignados.

Tal funcionalidade permite ao servidor autorizar e acompanhar seu desconto sindical. O SINTEF concluiu recentemente seu cadastro como órgão consignatário junto ao SIGEPE e para iniciar o processo de migração dos descontos do SISTA-MS para o SINTEF, elaboramos esse passo a passo para que você filiada(o) do SINTEF autorize esse desconto para que o sindicato possa fazer o lançamento na sua folha de pagamento.

Essa nova funcionalidade facilitará e agilizará o processo de filiação do servidor ao SINTEF. O passo a passo foi feito considerando o acesso através do computador, mas também é muito parecido, para quem tem o acesso ao SIGEPE Mobile pelo celular/smartphone.

1 – Primeiramente acessar o site do servidor. [www.servidor.gov.br.](http://www.servidor.gov.br/) Em seguida clicar no ícone SIGEPE Servidor e Pensionista.

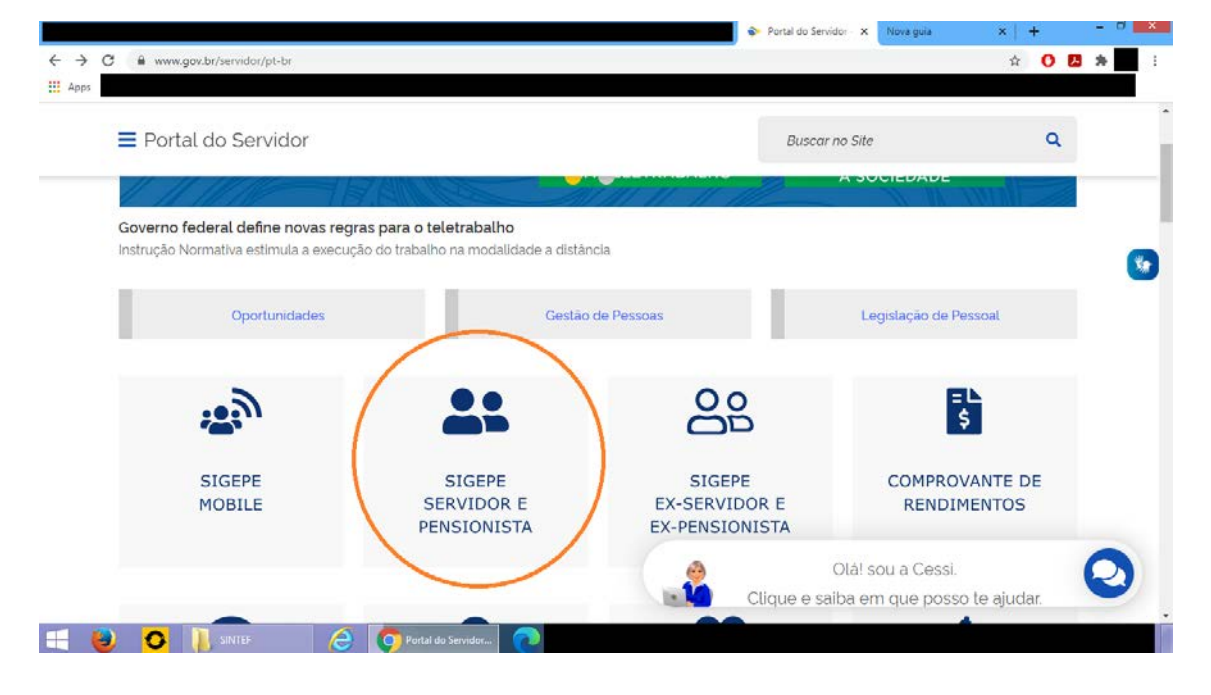

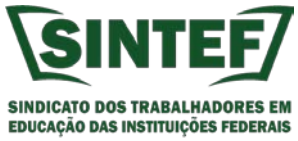

2 – Após clicar no ícone SIGEPE Servidor e Pensionista você deverá informar seu CPF e a senha para acesso ao sistema.

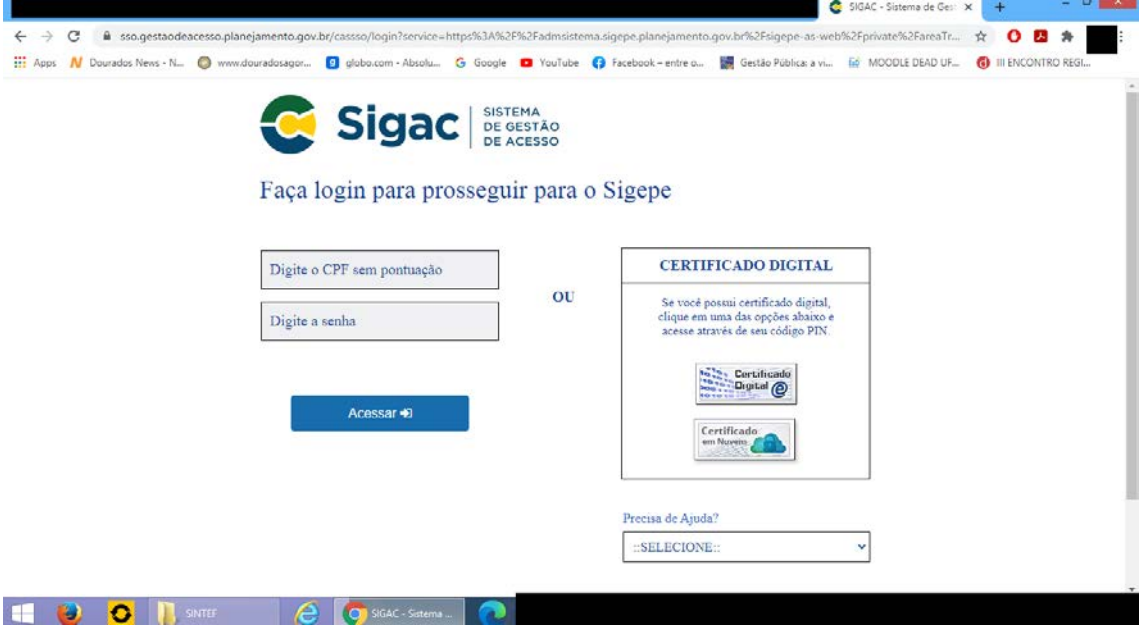

3 – Após logar no SIGEPE Servidor, o sistema apresentará a seguinte tela. Clique no menu (linhas) ao lado do nome SIGEPE no canto superior esquerdo, conforme destacado na imagem abaixo.

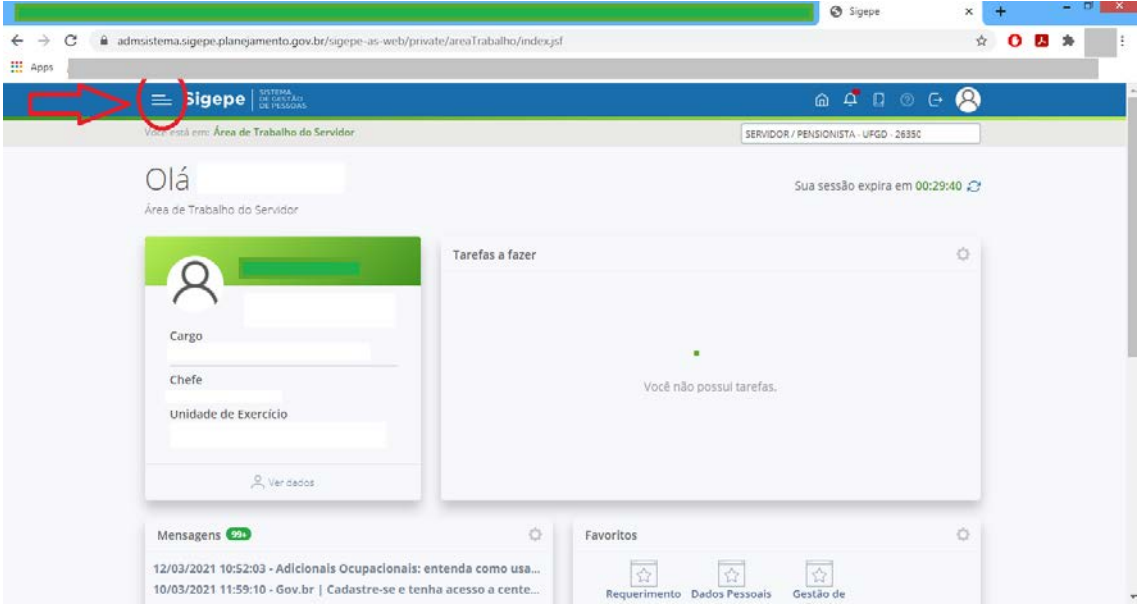

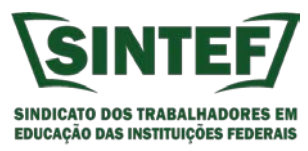

4 – Clicando no menu, o sistema apresentará as opções disponíveis. Dentre elas está a opção consignação. Clique nela para avançar.

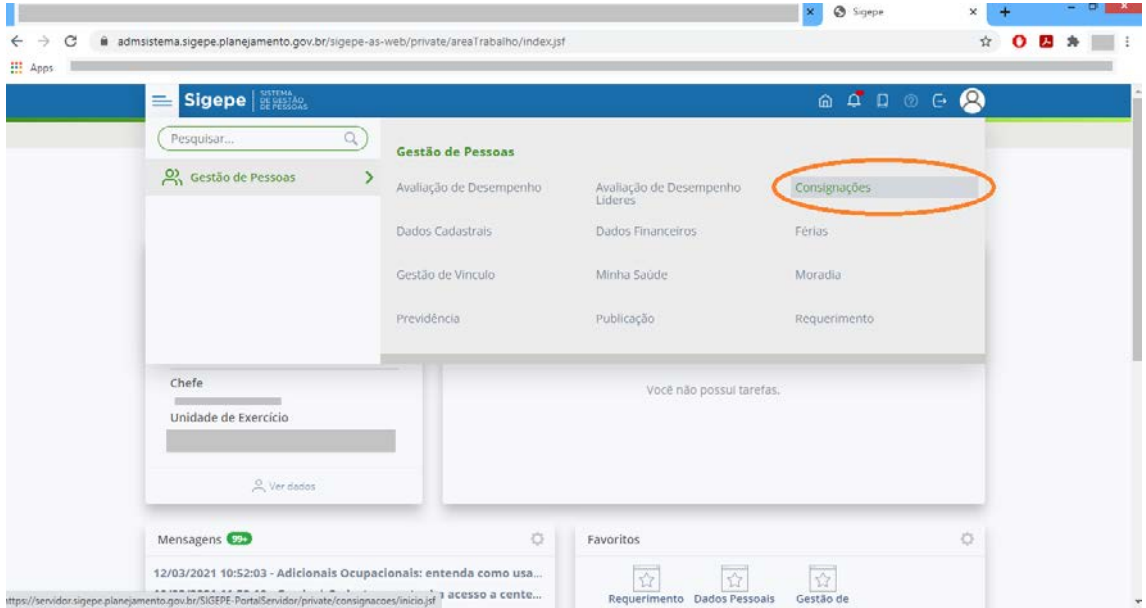

5 – Após clicar no item Consignações o sistema direcionará para a seguinte tela.

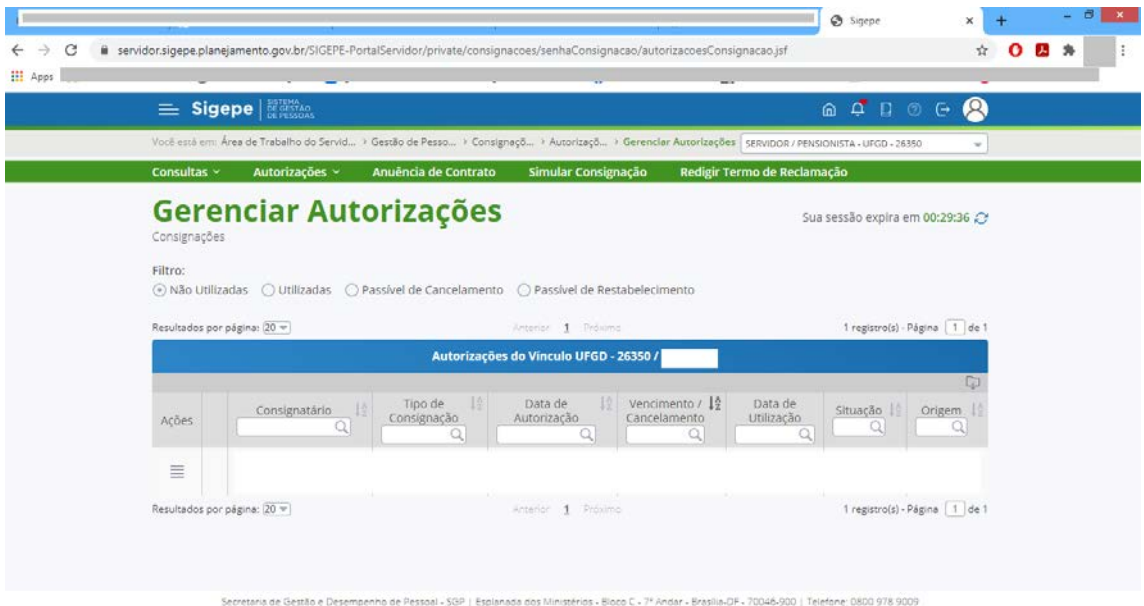

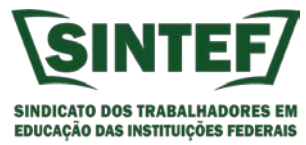

6 – No menu superior na linha verde, clique em Autorizações e em seguida em Gerar Autorização de Consignatário.

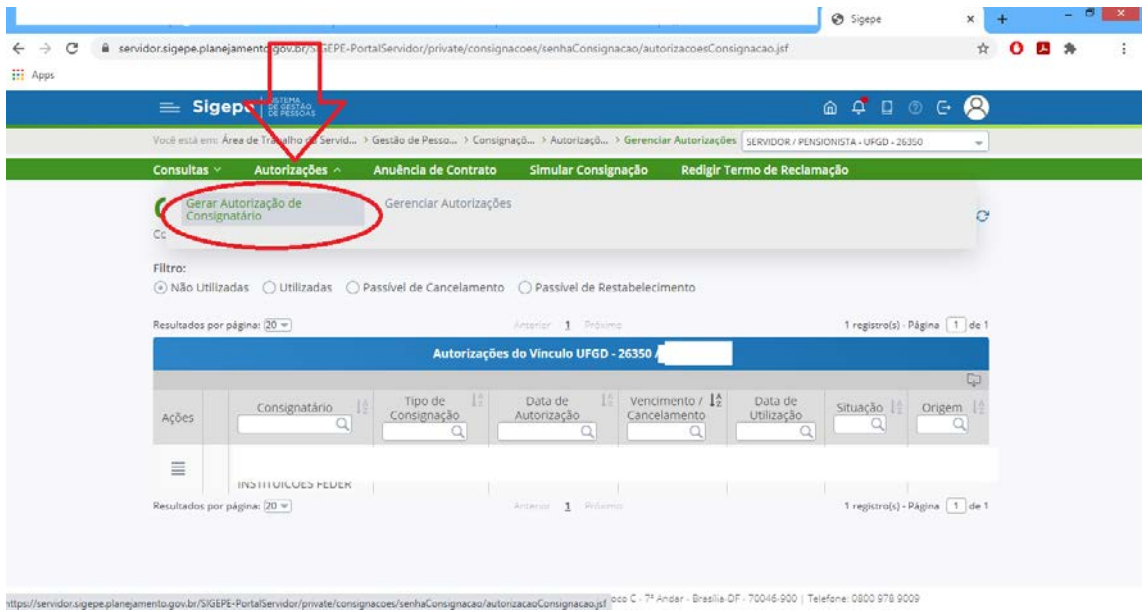

7 – Em seguida você deverá escolher o tipo de consignação a ser autorizada. Clique na setinha que o sistema apresentará as opções. No caso do SINTEF, escolha a opção DESCONTO SINDICATO e clique em prosseguir.

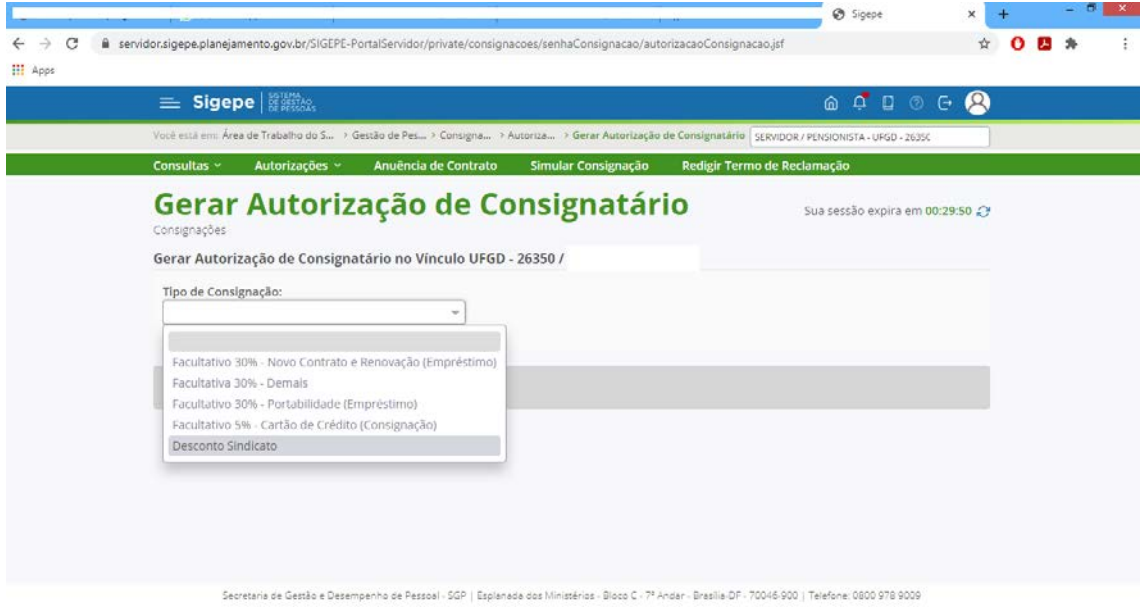

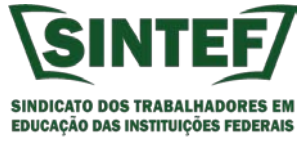

8 – Em seguida você deve selecionar o consignatário. Clique no Menu e vá até o nome do SINTEF. O nome do SINTEF está como: SINDICATO DOS TRABALHADORES EM EDUCACAO DAS INSTITUICOE. Podem aparecer dois nomes iguais. Clique no primeiro e posteriormente confira o CNPJ.

**DICA: digite os 5 primeiros dígitos (22109) do CNPJ do SINTEF que o sistema já direcionará você para o nome do SINTEF.**

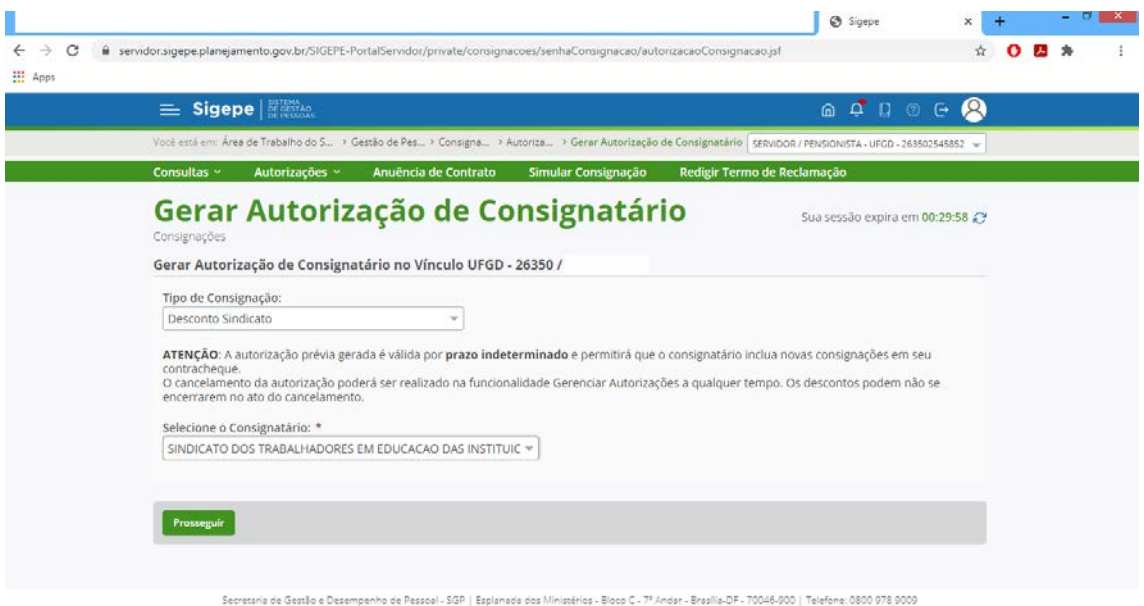

9 – Após clicar no botão prosseguir o sistema irá carregar e enviar para o email cadastrado um código de validação da autorização de consignatário. Neste momento acesse seu email para inserir o código no campo solicitado.

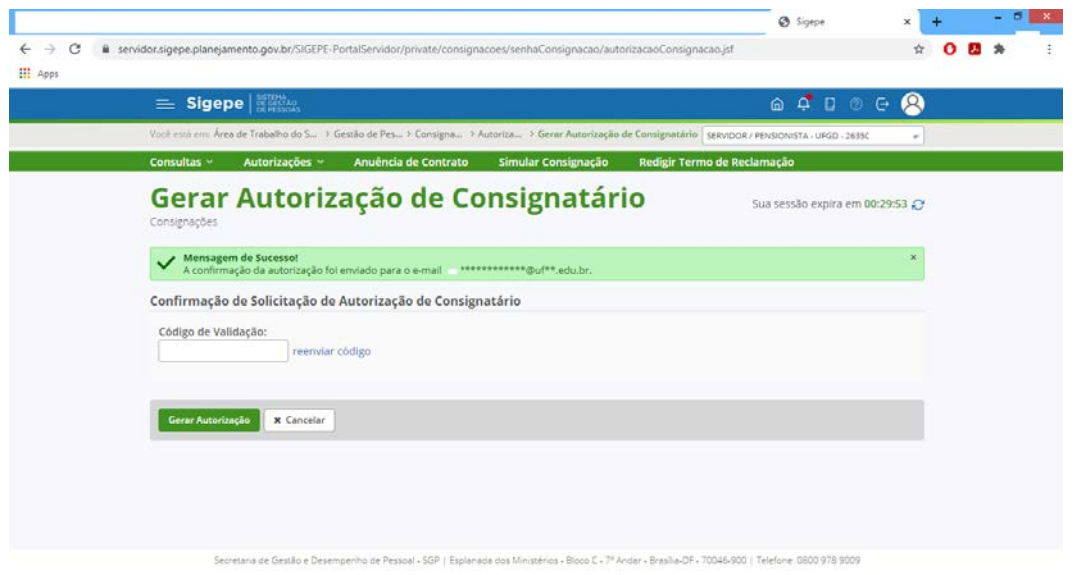

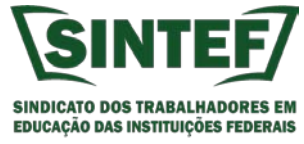

10 – Acesse seu e-mail. Abra o email do SIGEPE com o código de validação de geração de autorização de consignatário. Confira no email o nome do SINTEF e o CNPJ, que devem ser os seguintes: SINDICATO DOS TRABALHADORES EM EDUCACAO DAS INSTITUICOE (22.109.942/0001-45). Anote o código e volte à tela do SIGEPE.

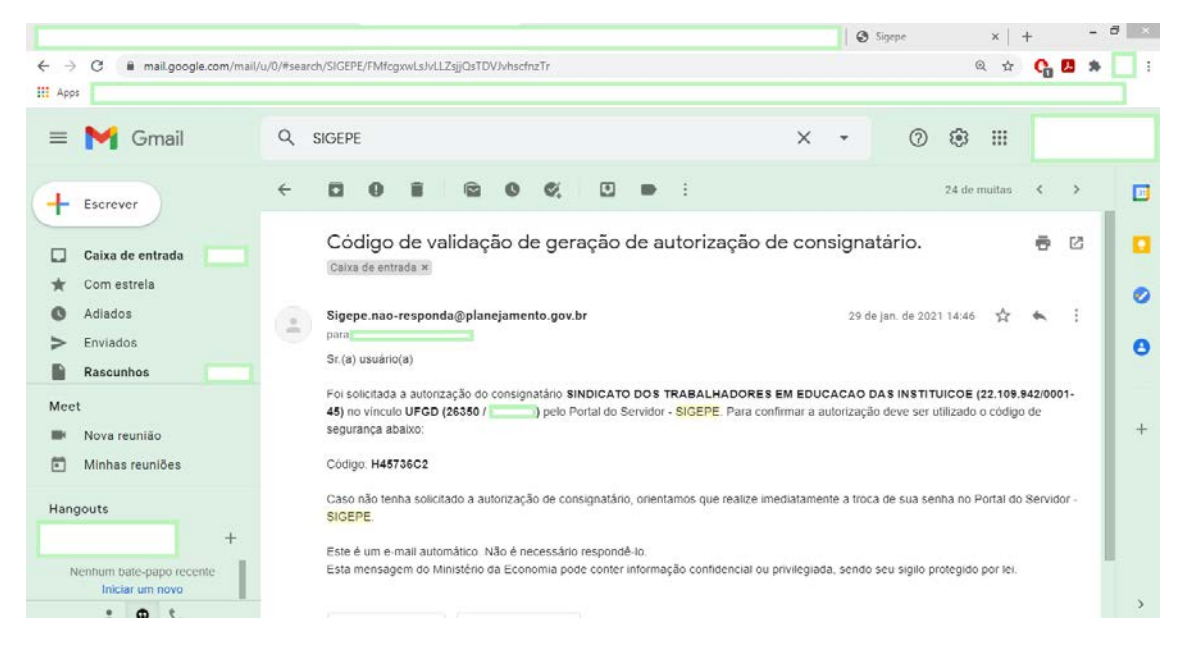

11 – Na tela do SIGEPE cole o código de validação que foi enviado para seu e-mail. Em seguida clique em Gerar Autorização (Botão Verde).

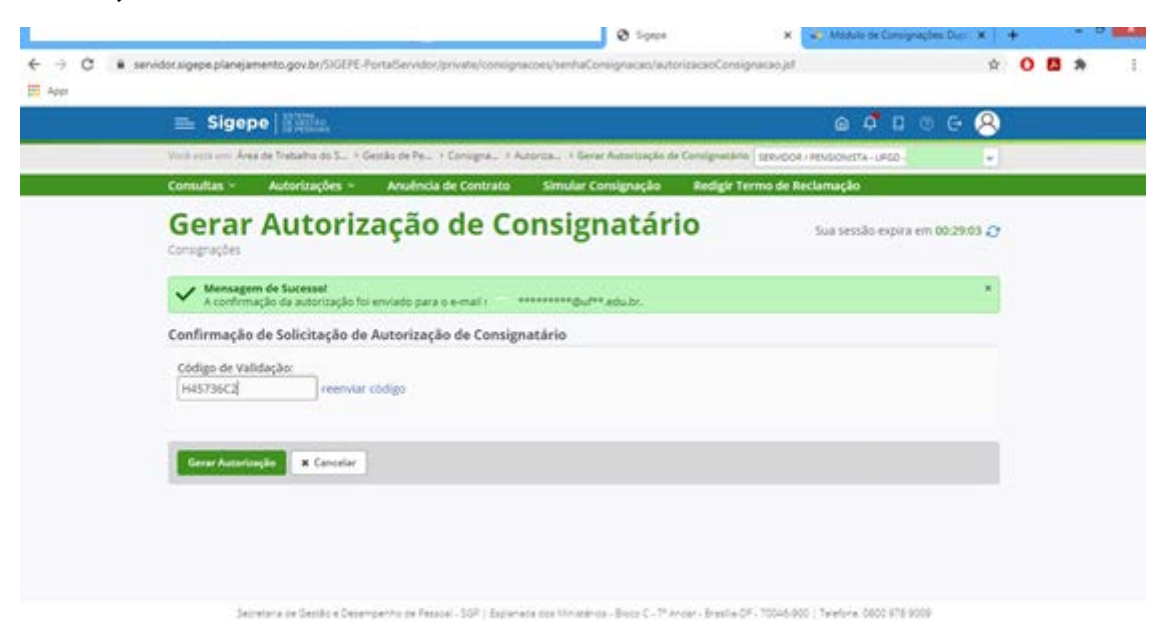

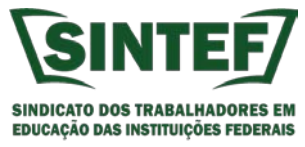

12 – O sistema irá em seguida questionar se você confirma a autorização de consignatário. Clique em CONFIRMA.

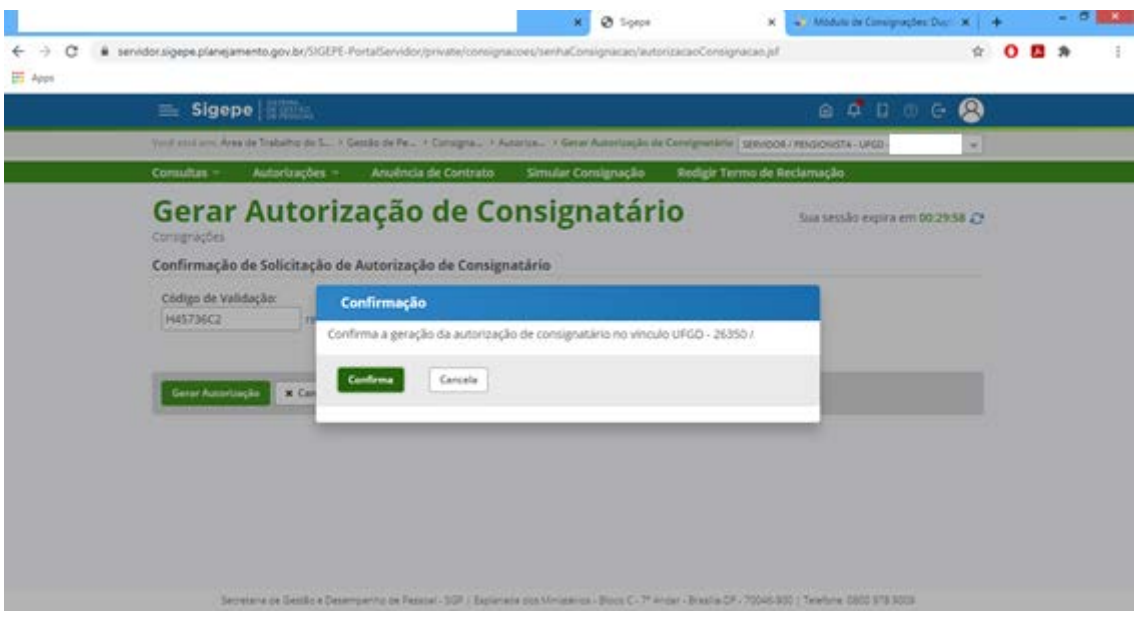

13 – Após a confirmação o SIGEPE encaminhará um e-mail informando que a autorização para desconto de consignatário foi realizada com sucesso.

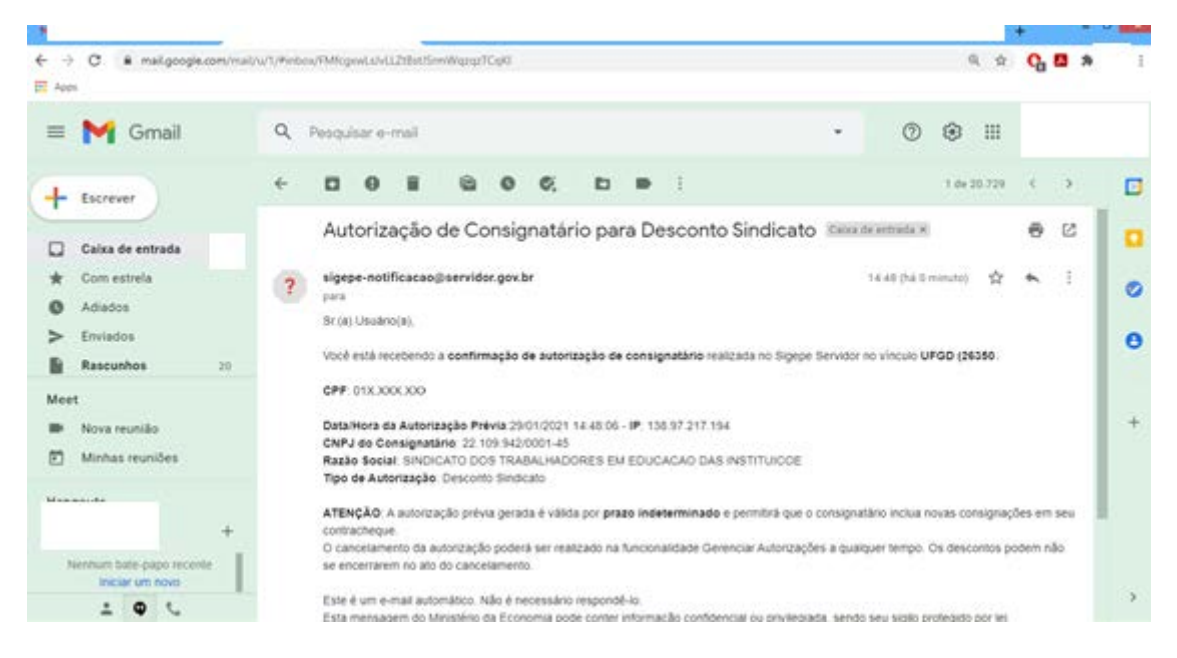

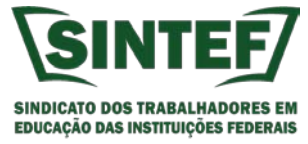

14 – **Pronto**. Você já autorizou o SINTEF a realizar o desconto sindical em seu contracheque. Se possível nos mande uma mensagem no Whatsapp ou ligue para confirmarmos e já lançarmos o desconto no sistema. Nosso número é 67 99921-2070. No SIGEPE você pode acompanhar as consignações autorizadas.

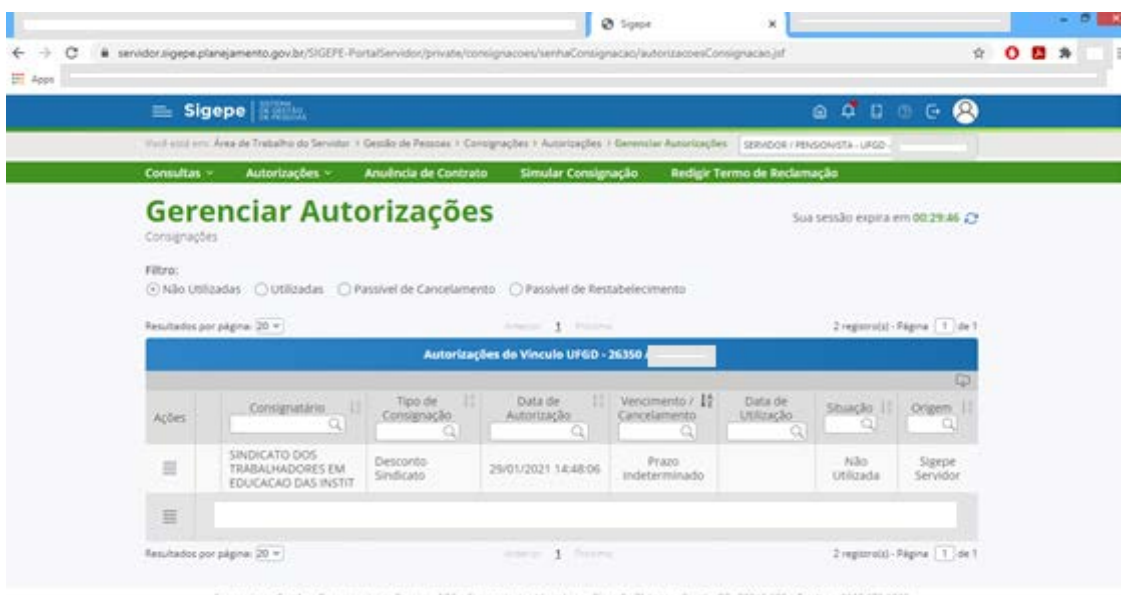

# **Obrigado.**

### **Sua contribuição sindical torna o SINTEF cada vez mais forte.**

#### **Seguimos na luta.**

### **Coordenação SINTEF 2017-2021**